## Jesteśmy do Twoich usług

www.philips.com/welcome Aby uzyskać pomoc techniczną, zarejestruj swój produkt na stronie internetowej: GoGEAR

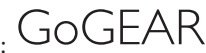

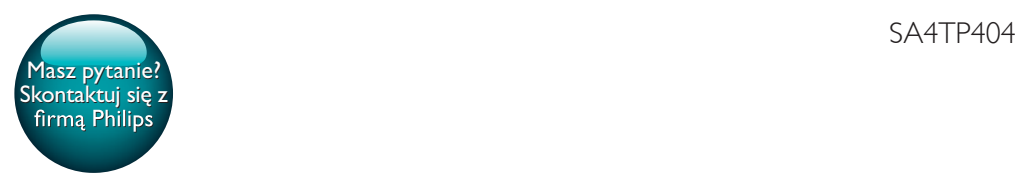

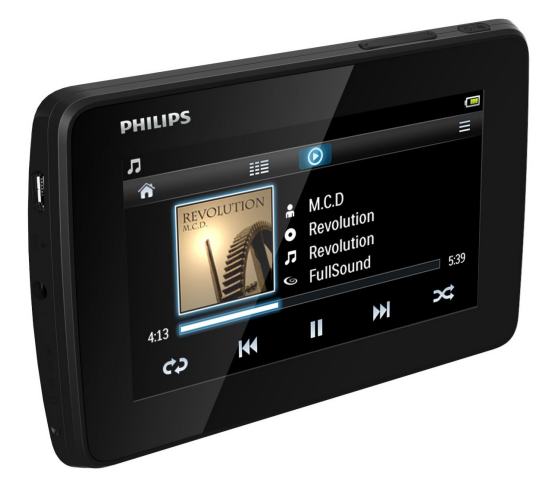

# Instrukcja obsługi

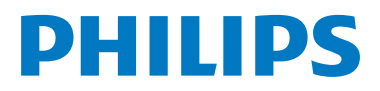

## Spis treści

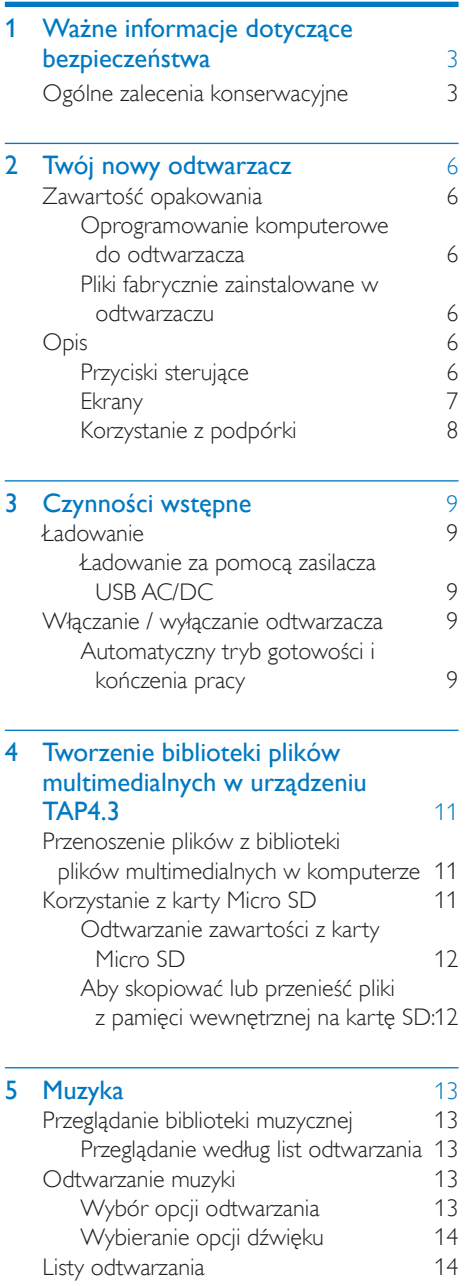

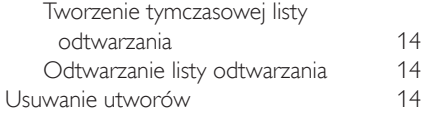

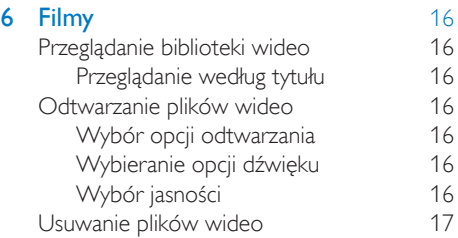

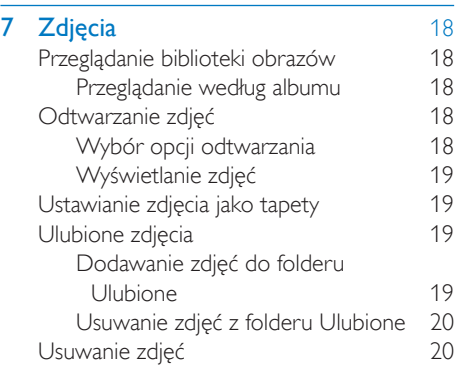

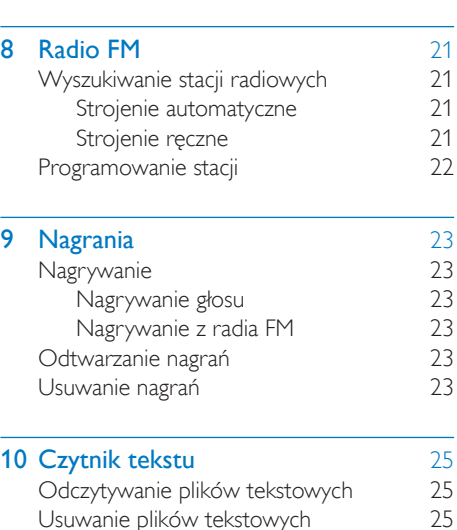

[Usuwanie plików tekstowych](#page-26-2) 25

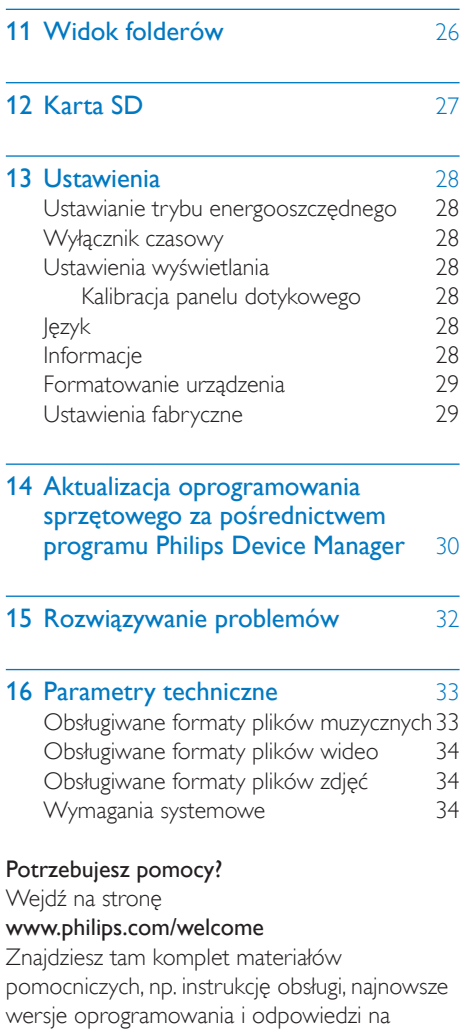

najczęściej zadawane pytania.

## <span id="page-4-0"></span>**Ważne** informacje dotyczące bezpieczeństwa

## <span id="page-4-1"></span>Ogólne zalecenia konserwacyjne

Tłumaczenie tej dokumentacji jest tylko do referencji.

W przypadku różnic między wersją angielską a tłumaczeniem zastosowanie będzie miała wersja angielska.

## Przestroga

- Aby zapobiec uszkodzeniu lub wadliwemu działaniu:
- Nie narażaj produktu na działanie nadmiernego ciepła wytwarzanego przez urządzenia grzewcze lub bezpośrednie działanie światła słonecznego.
- Nie upuszczaj produktu i nie dopuść, aby spadały na niego inne przedmioty.
- Nie zanurzaj produktu w wodzie. Uważaj, aby woda nie dostała się do gniazda słuchawek i komory baterii, gdyż może ona spowodować znaczne uszkodzenia.
- Działanie telefonów komórkowych w pobliżu urządzenia może spowodować zakłócenia.
- Rób kopie zapasowe plików. Koniecznie zachowuj oryginalne pliki pobrane do urządzenia. Firma Philips nie ponosi odpowiedzialności za jakąkolwiek utratę danych spowodowaną uszkodzeniem lub brakiem możliwości odczytu danych zapisanych w urządzeniu.
- Aby uniknąć problemów, należy zarządzać plikami (przesyłać je, usuwać itd.) tylko przy pomocy oprogramowania muzycznego dołączonego do zestawu!
- Nie stosuj żadnych środków czyszczących zawierających alkohol, amoniak, benzen lub materiały ścierne, gdyż mogą one powodować uszkodzenie produktu.
- Baterie i akumulatory należy zabezpieczyć przed wysokimi temperaturami (światłem słonecznym, ogniem itp.).
- Nieprawidłowe włożenie baterii stwarza niebezpieczeństwo wybuchu. Baterię można wymienić tylko na egzemplarz tego samego lub odpowiedniego typu.

#### Temperatury eksploatacji i przechowywania

- Urządzenia należy używać w temperaturze 0–45ºC.
- Urządzenie należy przechowywać w temperaturze -20–45ºC.
- W niskich temperaturach żywotność akumulatora urządzenia może być krótsza.

#### Części zamienne i akcesoria:

Części zamienne i akcesoria można zamówić na stronie internetowej www.philips.com/support.

#### Ochrona słuchu

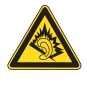

#### Głośność dźwięku podczas słuchania powinna być umiarkowana:

Korzystanie ze słuchawek przy dużej głośności może spowodować uszkodzenie słuchu. Ten produkt może generować dźwięk o natężeniu grożącym utratą słuchu użytkownikowi ze zdrowym słuchem, nawet przy użytkowaniu trwającym nie dłużej niż minutę. Wyższe natężenie dźwięku jest przeznaczone dla osób z częściowo uszkodzonym słuchem. Głośność dźwięku może być myląca. Z czasem słuch dostosowuje się do wyższej głośności dźwięku, uznawanej za odpowiednią. Dlatego przy długotrwałym słuchaniu dźwięku to, co brzmi "normalnie" w rzeczywistości może brzmieć głośno i stanowić zagrożenie dla słuchu. Aby temu zapobiec, należy ustawiać głośność na

bezpiecznym poziomie, zanim słuch dostosuje się do zbyt wysokiego poziomu.

Ustawianie bezpiecznego poziomu głośności: Ustaw głośność na niskim poziomie.

Stopniowo zwiększaj głośność, aż dźwięk będzie czysty, dobrze słyszalny i bez zakłóceń. Nie słuchaj zbyt długo:

- Długotrwałe słuchanie dźwięku, nawet na
- "bezpiecznym" poziomie, również może powodować utratę słuchu.

Korzystaj z urządzenia w sposób umiarkowany i rób odpowiednie przerwy.

Podczas korzystania ze słuchawek stosuj się do poniższych zaleceń.

Nie słuchaj zbyt głośno i zbyt długo.

Zachowaj ostrożność przy zmianie głośności dźwięku ze względu na dostosowywanie się słuchu.

Nie zwiększaj głośności do takiego poziomu, przy którym nie słychać otoczenia.

W potencjalnie niebezpiecznych sytuacjach używaj słuchawek z rozwagą lub przestań ich używać na jakiś czas.

Nie używaj słuchawek podczas prowadzenia pojazdu silnikowego, jazdy na rowerze, deskorolce itp., gdyż może to spowodować zagrożenie dla ruchu ulicznego, a ponadto jest to niedozwolone na wielu obszarach.

### Modyfikacje

Nieautoryzowane przez producenta modyfikacje mogą spowodować unieważnienie prawa użytkownika do korzystania z tego produktu.

#### Prawa autorskie

Wszelkie pozostałe marki i nazwy produktów stanowią własność poszczególnych firm i organizacji.

Nieautoryzowane kopiowanie jakichkolwiek nagrań pobranych z Internetu lub utrwalonych na płytach Audio–CD stanowi naruszenie praw autorskich i umów międzynarodowych. Wykonywanie nieautoryzowanych kopii materiałów zabezpieczonych przed kopiowaniem, w tym programów komputerowych, plików, audycji i nagrań dźwiękowych, może stanowić naruszenie praw autorskich będące przestępstwem. Nie należy używać niniejszego urządzenia do takich celów. Windows Media oraz logo Windows są zastrzeżonymi znakami towarowymi firmy Microsoft Corporation w Stanach Zjednoczonych i/lub innych krajach.

#### Zachowaj odpowiedzialność! Szanuj prawa autorskie.

## $\begin{bmatrix} 1 \\ 1 \\ 1 \\ 1 \end{bmatrix}$ Be responsible **Respect copyrights**

Firma Philips szanuje własność intelektualną i oczekuje tego samego od użytkowników swoich produktów.

Materiały multimedialne dostępne w Internecie mogą być tworzone i/lub rozprowadzane bez zgody właścicieli praw autorskich.

Kopiowanie lub dystrybucja takich materiałów może naruszać prawa autorskie w różnych krajach, także w Twoim.

Przestrzeganie praw autorskich jest Twoją odpowiedzialnością.

Nagrywanie i przesyłanie do przenośnego odtwarzacza strumieni wideo pobranych do komputera jest możliwe tylko w przypadku materiałów publicznych lub posiadających odpowiednią licencję. Materiałów takich można używać wyłącznie do użytku prywatnego, niekomercyjnego i należy przestrzegać instrukcji dotyczących praw autorskich dostarczonych przez właściciela danego materiału. Instrukcje takie mogą zabraniać wykonywania jakichkolwiek kopii. Strumienie wideo mogą zawierać technologie zabezpieczające przed wykonywaniem kolejnych kopii. W takich przypadkach funkcja nagrywania nie będzie działać, a użytkownik zostanie powiadomiony za pomocą komunikatu.

## Rejestrowanie danych

Firma Philips dba o jakość oferowanych produktów, aby zagwarantować swoim klientom ich jak najlepsze działanie. Dlatego w celu utworzenia przejrzystego profilu użytkowania urządzenie rejestruje niektóre informacje/ dane w pamięci trwałej. Służą one następnie do identyfikacji i wykrywania wszelkich awarii lub problemów, które może napotkać użytkownik. Dane te to na przykład czas trwania utworu w trybie odtwarzania muzyki, czas słuchania radia, liczba rozładowań akumulatora itp. Dane tego rodzaju nie zawierają informacji na temat treści lub nośników odtwarzanych przez

urządzenie ani źródła ich pochodzenia. Dane zapisane w pamięci trwałej są odzyskiwane i używane WYŁĄCZNIE w przypadku odesłania urządzenia do centrum serwisowego firmy Philips i TYLKO w celu łatwiejszego wykrycia i niedopuszczenia do powstania błędów. Zapisane dane zostaną udostępnione użytkownikowi bezzwłocznie na żądanie.

#### Monkey's Audio decoder

- (1) The Monkey's Audio SDK and source code can be freely used to add APE format playback, encoding, or tagging support to any product, free or commercial. Use of the code for proprietary efforts that don't support the official APE format require written consent of the author.
- (2) Monkey's Audio source can be included in GPL and open-source software, although Monkey's Audio itself will not be subjected to external licensing requirements or other viral source restrictions.
- (3) Code changes and improvements must be contributed back to the Monkey's Audio project free from restrictions or royalties, unless exempted by express written consent of the author.
- $\overline{4}$  Any source code, ideas, or libraries used must be plainly acknowledged in the software using the code.
- $(5)$  Although the software has been tested thoroughly, the author is in no way responsible for damages due to bugs or misuse.

If you do not completely agree with all of the previous stipulations, you must cease using this source code and remove it from your storage device.

#### FLAC decoder

Copyright (C) 2000,2001,2002,2003,2004,2005, 2006,2007,2008,2009 Josh Coalson

Redistribution and use in source and binary forms, with or without modification, are permitted provided that the following conditions are met:

- Redistributions of source code must retain the above copyright notice, this list of conditions and the following disclaimer.
- Redistributions in binary form must reproduce the above copyright notice, this list of conditions and the following disclaimer in the documentation and/ or other materials provided with the distribution.
- Neither the name of the Xiph. org Foundation nor the names of its contributors may be used to endorse or promote products derived from this software without specific prior written permission.

THIS SOFTWARE IS PROVIDED BY THE COPYRIGHT HOLDERS AND CONTRIBUTORS "AS IS" AND ANY EXPRESS OR IMPLIED WARRANTIES, INCLUDING, BUT NOT LIMITED TO, THE IMPLIED WARRANTIES OF MERCHANTABILITY AND FITNESS FOR A PARTICULAR PURPOSE ARE DISCLAIMED. IN NO EVENT SHALL THE FOUNDATION OR CONTRIBUTORS BE LIABLE FOR ANY DIRECT, INDIRECT, INCIDENTAL, SPECIAL, EXEMPLARY, OR CONSEQUENTIAL DAMAGES (INCLUDING, BUT NOT LIMITED TO, PROCUREMENT OF SUBSTITUTE GOODS OR SERVICES; LOSS OF USE, DATA, OR PROFITS; OR BUSINESS INTERRUPTION) HOWEVER CAUSED AND ON ANY THEORY OF LIABILITY, WHETHER IN CONTRACT, STRICT LIABILITY, OR TORT (INCLUDING NEGLIGENCE OR OTHERWISE) ARISING IN ANY WAY OUT OF THE USE OF THIS SOFTWARE, EVEN IF ADVISED OF THE POSSIBILITY OF SUCH **DAMAGE** 

## <span id="page-7-0"></span>2 Twój nowy odtwarzacz

## Uwaga

• Obrazki są przykładowe. Firma Philips zastrzega sobie prawo do zmiany koloru i kształtu produktu, bez wcześniejszego powiadomienia.

## <span id="page-7-1"></span>Zawartość opakowania

Sprawdź, czy opakowanie zawiera następujące elementy: **Odtwarzacz** 

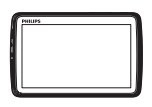

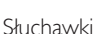

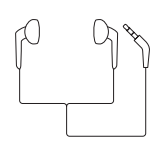

Przewód USB

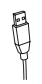

Skrócona instrukcja obsługi

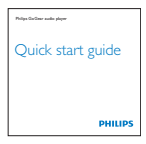

Informacje dotyczące bezpieczeństwa i karta gwarancyjna

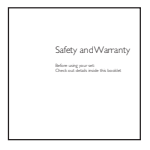

## <span id="page-7-2"></span>Oprogramowanie komputerowe do odtwarzacza

Urządzenie TAP4.3 może współpracować z następującym oprogramowaniem komputerowym:

- Songbird (pomaga w zarządzaniu biblioteka plików multimedialnych w komputerze i odtwarzaczu)
- Philips Device Manager (umożliwia pobieranie aktualizacji oprogramowania sprzętowego i przywracanie działania odtwarzacza)

#### Aby pobraćSongbirdiPhilips Device Managerz Internetu:

• Przejdź w komputerze do strony internetowej [www. philips.com/](http://www.philips.com/Songbird) [Songbird](http://www.philips.com/Songbird) lub [www.philips.com/support.](http://www.philips.com/support)

## <span id="page-7-3"></span>Pliki fabrycznie zainstalowane w odtwarzaczu

#### Urządzenie TAP4.3 zawiera następujące pliki:

- Instrukcja obsługi
- Często zadawane pytania

## <span id="page-7-4"></span>**Opis**

## <span id="page-7-5"></span>Przyciski sterujące

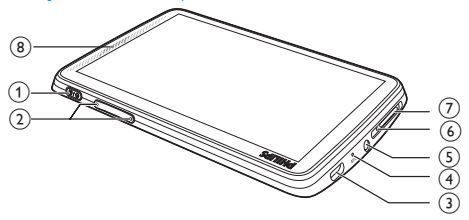

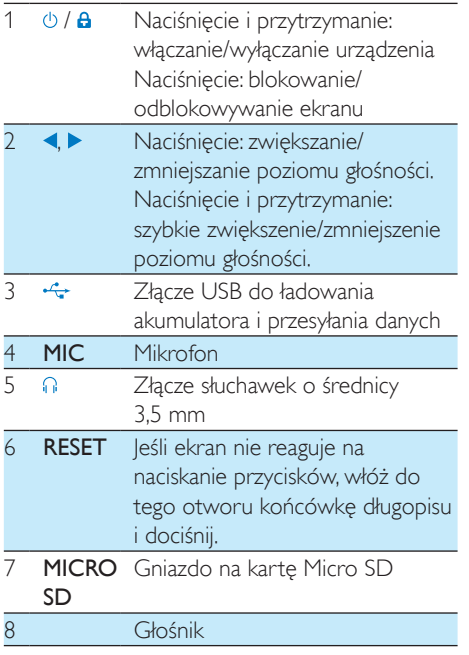

## <span id="page-8-0"></span>**Ekrany**

#### **Ekran główny**

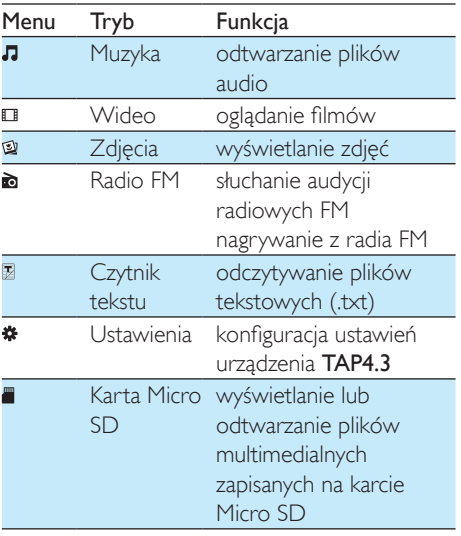

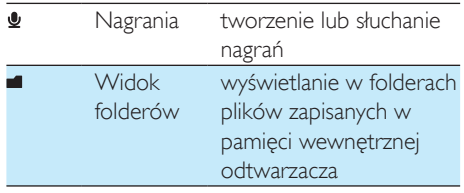

#### Poruszanie się po ekranach

Dotknij odpowiedniej ikony, aby przejść do wybranego menu lub opcji. W razie potrzeby dotknij ekranu, aby wyświetlić ikony.

Aby przejść do menu funkcji lub wybranej opcji:

• Dotknij ikony lub opcji.

Aby powrócić do poprzednich ekranów:

Kilkakrotnie dotknij **5**.

Aby powrócić do ekranu głównego:

Dotknij ikony <del>A</del>.

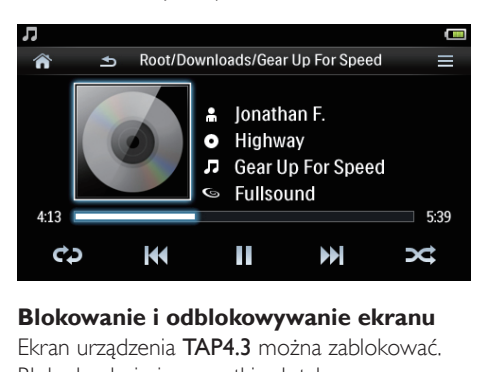

## **Blokowanie i odblokowywanie ekranu**

Ekran urządzenia TAP4.3 można zablokować. Blokada obejmie wszystkie dotykowe elementy dostępne na ekranie (oprócz przycisków regulacji głośności), zapobiegając przypadkowemu wykonaniu różnych operacji.

#### Automatyczna blokada

Po określonym czasie ekran jest przyciemniany, a następnie automatycznie blokowany. Aby ustawić ten czas, wybierz kolejno  $\clubsuit$  >

[Ustawienia wyświetlania] > [Wyłącznik ekranu].

#### Aby ręcznie zablokować ekran

• Naciśnij przycisk  $\bigcirc$  /  $\bigcirc$ .

Aby odblokować ekran

• Naciśnij przycisk  $\bigcirc$  /  $\bigcirc$ .

### **Wybór tapety**

Aby wybrać tapetę dla ekranu głównego:

• Na ekranie głównym wybierz kolejno > [Ustawienia wyświetlania] > [Tapeta]. Wybierz motyw.

Aby ustawić tapetę niestandardową:

• Wybierz opcję . Wyświetl zdjęcie i [ustaw tapetę](#page-20-1) (patrz 'Ustawianie zdjęcia jako tapety' na str. [19](#page-20-1)).

Aby wymienić tapetę na ostatnio używaną tapetę niestandardową:

• W polu  $\ast$  > [Ustawienia wyświetlania] > [Tapeta] wybierz opcję [Niestandardowy].

## <span id="page-9-0"></span>Korzystanie z podpórki

Użyj podpórki z tyłu odtwarzacza. Odtwarzacz można ustawić na różne sposoby.

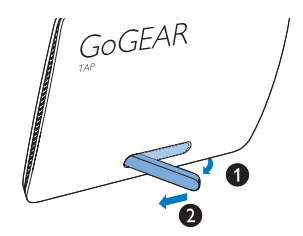

- 1 Odegnij podpórkę z tyłu odtwarzacza.
- 2 Rozłóż podpórkę na całą długość.

## <span id="page-10-0"></span>3 Czynności wstępne

## <span id="page-10-1"></span>Ładowanie

Urządzenie TAP4.3 ma wbudowany akumulator, który można ładować po podłączeniu do złącza USB komputera.

Podłącz urządzenie TAP4.3 do komputera za pomocą przewodu USB.

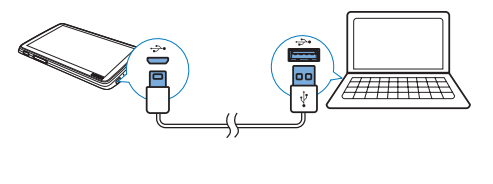

```
Uwaga
```
- Po podłączeniu urządzenia TAP4.3 do komputera zostanie wyświetlony monit o wybranie opcji: [Ładowanie i przesyłanie] lub [Ładowanie i odtwarzanie]. Jeśli nie zostanie wybrana żadna opcja, zostanie zastosowana opcja [Ładowanie i przesyłanie].
- Aby odtwarzać zawartość urządzenia TAP4.3 podczas ładowania, wybierz opcję [Ładowanie i odtwarzanie].

#### Wskaźnik poziomu naładowania akumulatora

Na wyświetlaczu są wyświetlane następujące przybliżone poziomy naładowania akumulatora:

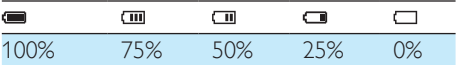

» Migające ostrzeżenie wskazuje, że poziom naładowania akumulatora jest niski. Odtwarzacz zachowuje wszystkie ustawienia i wyłącza się w ciągu 60 sekund.

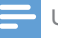

#### Uwaga

- Akumulatory mają ograniczoną liczbę możliwych cykli ładowania. Żywotność akumulatora oraz liczba cykli ładowania zależą od sposobu używania i zastosowanych ustawień.
- Wyłączenie się animacji i pojawienie się ikony oznacza, że proces ładowania został zakończony.

## W celu zaoszczędzenia ładunku akumulatora i wydłużenia czasu odtwarzania wykonaj w urządzeniu TAP4.3 następujące czynności:

• Ustaw niską wartość czasu podświetlenia ( $\clubsuit$  > [Ustawienia wyświetlania] > [Wyłącznik ekranu]).

## <span id="page-10-2"></span>Ładowanie za pomocą zasilacza USB AC/DC

Aby naładować urządzenie TAP4.3 za pomocą zasilacza USB AC/DC (niedołączony do zestawu), upewnij się, że moc wyjściowa jest równa 5,0V i 0,5 A.

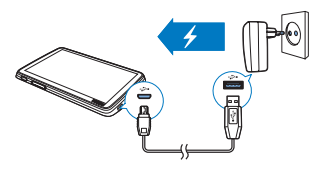

## <span id="page-10-3"></span>Włączanie / wyłączanie odtwarzacza

Naciśnii i przytrzymaj przycisk <sup>()</sup>, aż odtwarzacz zostanie włączony lub wyłączony.

## <span id="page-10-4"></span>Automatyczny tryb gotowości i kończenia pracy

W odtwarzaczu jest dostępny automatyczny tryb gotowości i kończenia pracy, co umożliwia oszczędzanie energii akumulatora. Po określonym czasie bezczynności (brak odtwarzania, nie jest naciśnięty żaden przycisk) odtwarzacz wyłącza się automatycznie.

Aby określić czas, po którym nastąpi wyłączenie:

- Na ekranie głównym wybierz kolejno
	- > [Ustaw tryb energooszczędny...].

## <span id="page-12-0"></span>4 Tworzenie biblioteki plików multimedialnych w urządzeniu TAP4.3

Przed rozpoczęciem odtwarzania należy utworzyć bibliotekę plików multimedialnych w urządzeniu TAP4.3. Aby utworzyć bibliotekę:

- Przenieś bibliotekę plików multimedialnych z komputera do odtwarzacza.
- Użyj karty Micro SD (o pojemności do 32 GB) jako biblioteki plików multimedialnych.

## <span id="page-12-1"></span>Przenoszenie plików z biblioteki plików multimedialnych w komputerze

Bibliotekę plików multimedialnych w komputerze można przesłać do urządzenia TAP4.3 z wykorzystaniem następujących sposobów:

- Zastosowanie metody "przeciągnij i upuść" w programie Eksplorator Windows. Korzystanie z tego sposobu umożliwia uporządkowanie kolekcji multimediów według folderu plików.
- Synchronizowanie przy użyciu programu Songbird

Oprogramowanie do zarządzania multimediami umożliwia korzystanie z internetowych sklepów muzycznych, tworzenie list odtwarzania i edytowanie kolekcji muzycznej według informacji o utworze. Pobierz Songbird ze strony [www.](http://www.philips.com/songbird) [philips.com/songbird.](http://www.philips.com/songbird)

Aby zastosować metodę "przeciągnij i upuść" w programie Eksplorator Windows:

- 1 Podłącz urządzenie TAP4.3 do komputera.<br>2 Na komputerze w folderze Mói komputer
- Na komputerze w folderze Mój komputer lub Komputer
	- wybierz urządzenie TAP4.3 i utwórz foldery plików.
- 3 W komputerze przeciągnij i upuść pliki multimedialne do folderów plików w urządzeniu TAP4.3.
	- Możesz także przeciągnąć i upuścić foldery plików z komputera na urządzenie TAP4.3.

## <span id="page-12-2"></span>Korzystanie z karty Micro SD

Wsuń kartę Micro SD (do 32 GB) do urządzenia TAP4.3. Pozwoli to zwiększyć rozmiar pamięci urządzenia TAP4.3.

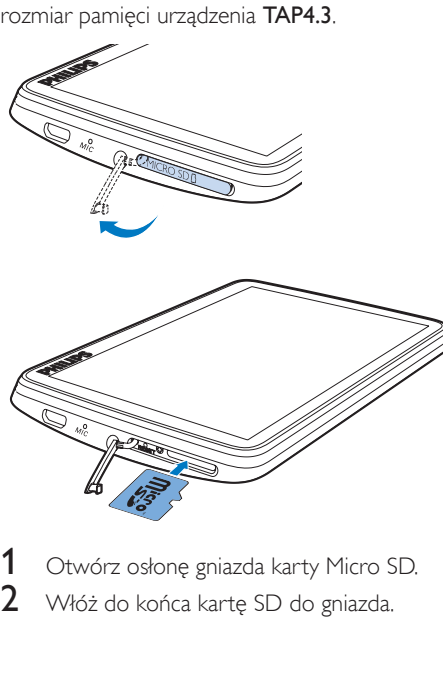

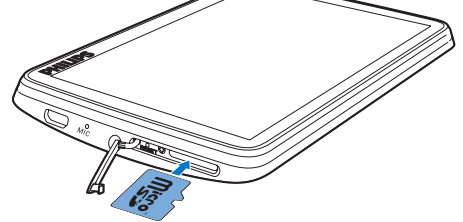

Otwórz osłonę gniazda karty Micro SD. 2 Włóż do końca kartę SD do gniazda.

## <span id="page-13-0"></span>Odtwarzanie zawartości z karty Micro SD

- W odtwarzaczu w sekcji  $\Pi$ ,  $\Pi$  lub  $\mathfrak A$  można wyszukać i odtworzyć obsługiwane pliki multimedialne zapisane na karcie Micro SD. Lub
- Na ekranie głównym dotknij . Zaznacz pliki multimedialne zapisane na karcie Micro SD i je odtwórz.

## <span id="page-13-1"></span>Aby skopiować lub przenieść pliki z pamięci wewnętrznej na kartę SD:

- 1 Na ekranie głównym przejdź do opcji  $\blacksquare$ <br>2 Na ekranie plików lub folderów dotknii
- 2 Na ekranie plików lub folderów dotknij ikony  $\equiv$  Wybierz opcję [Kopiuj] lub [Przenieś].
- 3 Dotknij pól wyboru przy odpowiednich opcjach.
- 4 Dotknij opcji [Copy [X] items to SD card] lub [Move [X] items to SD card] ([X] oznacza liczbę wybranych utworów).
	- » Wybrane elementy zostaną skopiowane lub przeniesione na kartę SD.

## <span id="page-14-0"></span>5 Muzyka

W celu odtwarzania muzyki zapisanej w bibliotece plików multimedialnych odtwarzacza należy przejść do sekcji J.

## <span id="page-14-1"></span>Przeglądanie biblioteki muzycznej

W sekcji **n** pliki muzyczne są uporządkowane według metadanych (informacji o plikach). Bibliotekę muzyczną można przeglądać według informacji o utworach.

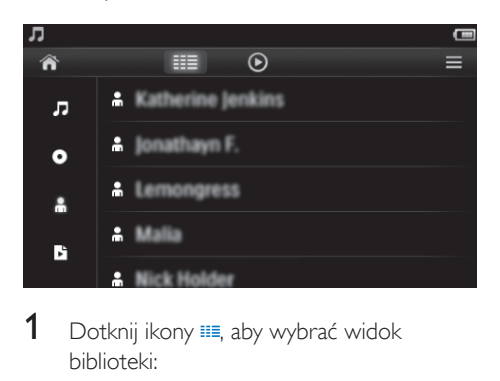

- **1** Dotknij ikony  $\equiv$ , aby wybrać widok biblioteki:
	- Dotknij ikony **J**,  $\bullet$  lub  $\clubsuit$ , aby posortować utwory według tytułu, albumu lub wykonawcy.
		- » Biblioteka muzyczna zostanie uporządkowana według informacji o utworze.
- 2 Przesuwając palcem po kolumnie w górę i w dół, możesz przeglądać zawartość listy opcji.

## <span id="page-14-2"></span>Przeglądanie według list odtwarzania

Dotknij ikony **i i** wybierz widok biblioteki **b**. Można znaleźć:

> • tymczasowe listy odtwarzania utworzone w odtwarzaczu.

## <span id="page-14-3"></span>Odtwarzanie muzyki

- 1 W bibliotece muzycznej przejrzyj istniejące zasoby i poszukaj interesującego Cię utworu.
- 2 Dotknij utworu.
	- » Odtwarzanie rozpocznie się od bieżącego utworu.
	- » Zostanie wyświetlony ekran odtwarzania.

## <span id="page-14-4"></span>Wybór opcji odtwarzania

Wybór opcji odtwarzania odbywa się przez dotykanie odpowiednich ikon na ekranie odtwarzania:

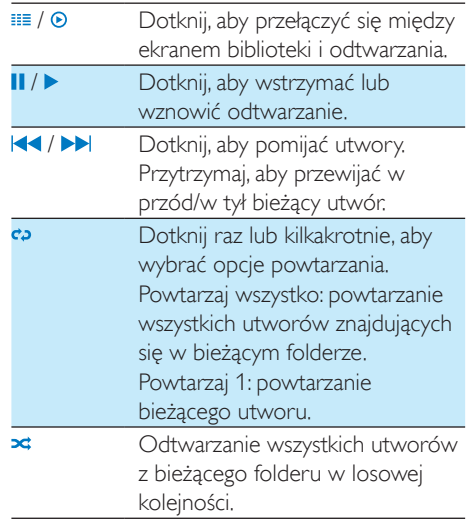

#### Aby przełączać się między ekranem odtwarzania i ekranem biblioteki:

- Dotknij ikony  $\spadesuit$ , aby przejść do ekranu głównego.
- Aby powrócić do ekranu odtwarzania, dotknij ikony **n**a ekranie głównym.

## <span id="page-15-0"></span>Wybieranie opcji dźwięku

Na ekranie odtwarzania dotknij ikony $\equiv$ i wybierz żądaną opcję:

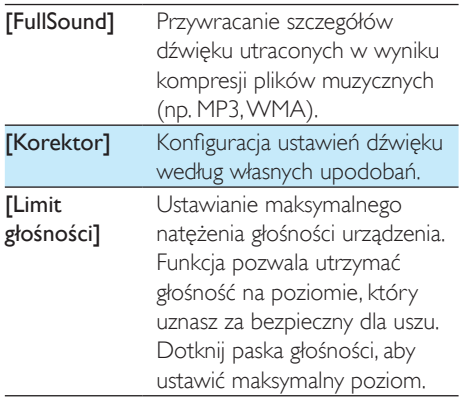

Uwaga

• Korektor wyłącza się po wybraniu funkcji FullSound.

## <span id="page-15-1"></span>Listy odtwarzania

Funkcja list odtwarzania pozwala gromadzić razem utwory różnych wykonawców i z różnych albumów.

## <span id="page-15-2"></span>Tworzenie tymczasowej listy odtwarzania

W urządzeniu TAP4.3 możesz utworzyć pięć tymczasowych list odtwarzania.

#### Tworzenie tymczasowej listy odtwarzania

- **1** Dotknij ikony  $\equiv$  i wybierz widok biblioteki B .
- $2$  Dotknij ikony  $\equiv$  i wybierz opcję **[Utwórz** nowa "Liste odtwarzania"].
- 3 Po wyświetleniu monitu potwierdź wybór.
	- » Zostanie utworzona tymczasowa lista odtwarzania.

## Dodawanie utworów do listy odtwarzania

- 1 Włącz odtwarzanie utworu.<br>2 Na ekranie odtwarzania
- Na ekranie odtwarzania
	- Dotknij ikony  $\equiv$  i wybierz opcje [Dodaj do listy odtwarzania].
- 3 Dotknij pola wyboru, aby wybrać liste odtwarzania. Po wyświetleniu monitu potwierdź wybór.
	- » Bieżący utwór zostanie dodany do listy odtwarzania.

### Usuwanie utworu z list odtwarzania

- 1 Włącz odtwarzanie utworu.<br>2 Na ekranie odtwarzania
- Na ekranie odtwarzania
	- Dotknij ikony = i wybierz opcje **[Usuń** z listy odtwarzania].
		- » Bieżący utwór zostanie usunięty ze wszystkich list odtwarzania.

## <span id="page-15-3"></span>Odtwarzanie listy odtwarzania

- **1** Dotknij ikony  $\equiv$  i wybierz widok biblioteki [Listy odtwarzania].
	- » Zostanie wyświetlona lista istniejących list odtwarzania.
- 2 Dotknii, aby wybrać liste odtwarzania lub utwór.
	- » Odtwarzanie rozpocznie się od bieżącego utworu na liście odtwarzania.

## <span id="page-15-4"></span>Usuwanie utworów

Utwory można usuwać przy użyciu następujących sposobów:

- usuniecie wybranych utworów:
- usunięcie bieżącego utworu;
- usunięcie wybranych list odtwarzania.

## Aby usunąć wybrane utwory:

1 Dotknij ikony

**...** aby wybrać widok biblioteki:

## $\overline{u}$ ,  $\bullet$  lub  $\overline{u}$ .

» Biblioteka muzyczna jest uporządkowana według informacji o utworze w porządku alfabetycznym.

- 2 Dotknij ikony  $\equiv$  i wybierz opcję [Usuń].<br>3 Dotknij pół wyboru przy odpowiednich
- 3 Dotknij pól wyboru przy odpowiednich utworach.
- 4 Dotknij ikony [Skasuj [X] elementów] ([X] oznacza liczbę wybranych utworów). » Wybrane utwory zostaną usunięte.

#### Aby usunąć bieżący utwór na ekranie odtwarzania:

- $\bullet$  Dotknij ikony $\equiv$ i wybierz opcję [Usuń].
	- » Bieżący utwór zostanie usunięty.

## Aby usunąć wybrane listy odtwarzania:

- **1** Dotknij ikony  $\equiv$ , aby wybrać widok biblioteki **b**
- $2$  Dotknij ikony  $\equiv$  i wybierz opcję [Usuń listę odtwarzania].
	- » Zostanie wyświetlona lista istniejących list odtwarzania.
- 3 Dotknij odpowiednich pól wyboru, aby wybrać listy odtwarzania.
- 4 Po wyświetleniu monitu potwierdź wybór.
	- » Wybrane listy odtwarzania zostaną usunięte.

## <span id="page-17-0"></span>6 Filmy

W celu odtwarzania filmów zapisanych w bibliotece plików multimedialnych odtwarzacza należy przejść do sekcji **...** 

## <span id="page-17-1"></span>Przeglądanie biblioteki wideo

W bibliotece wideo filmy są uporządkowane według metadanych (informacji o plikach).

## <span id="page-17-2"></span>Przeglądanie według tytułu

Układ biblioteki wideo w urządzeniu TAP4.3 jest podzielony na trzy kolumny: okładki filmów, tytuły i łączny czas odtwarzania, umożliwiając szybkie przeglądanie informacji o filmach.

- **1** Dotknij ikony  $\equiv$ , aby wybrać widok biblioteki.
	- » Filmy w bibliotece są uporządkowane według tytułów.
- 2 Przesuwając palcem po kolumnie w góre i w dół, możesz przeglądać zawartość listy opcji.

## <span id="page-17-3"></span>Odtwarzanie plików wideo

- 1 W bibliotece wideo przejrzyj istniejące zasoby i poszukaj interesującego Cię filmu.
- 2 Dotknij filmu.
	- » Odtwarzanie rozpocznie się od bieżącego filmu.
	- » Zostanie wyświetlony ekran odtwarzania.

## <span id="page-17-4"></span>Wybór opcji odtwarzania

Wybór opcji odtwarzania odbywa się przez dotykanie odpowiednich ikon na ekranie odtwarzania:

• W razie potrzeby dotknij ekranu, aby wyświetlić ikony.

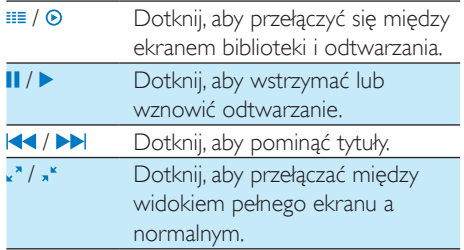

### **Wyszukiwanie odpowiedniej części**

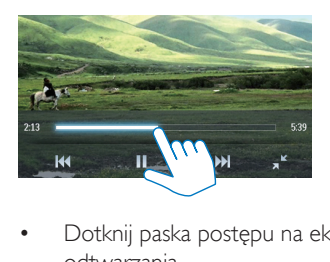

- Dotknij paska postępu na ekranie odtwarzania.
	- » Odtwarzanie rozpocznie się od wybranego momentu.

### **Przechodzenie do ekranu głównego lub poprzedniego ekranu**

- Dotknij ikony  $\bigwedge$ , aby przejść do ekranu głównego.
- Dotknij ikony **b**, aby przejść do poprzedniego ekranu.

## <span id="page-17-5"></span>Wybieranie opcji dźwięku

• Na ekranie odtwarzania dotknij ikony  $\equiv$ , aby wybrać opcję Surround for movies (dźwięk przestrzenny podczas odtwarzania filmów).

## <span id="page-17-6"></span>Wybór jasności

• Na ekranie odtwarzania dotknij ikony  $\equiv$ , aby wybrać opcję  $\lceil$ asność $\rceil$ . Przeciągnij suwak, aby wybrać opcję.

## <span id="page-18-0"></span>Usuwanie plików wideo

- **1** Dotknij ikony  $\equiv$ , aby wybrać widok biblioteki.
- 2 Dotknij ikony  $\equiv$  i wybierz opcję [Usuń].<br>3 Dotknij odpowiednich pół wyboru, aby
- Dotknij odpowiednich pól wyboru, aby wybrać opcje.
- 4 Po wyświetleniu monitu potwierdź wybór. » Wybrane pozycje zostaną usunięte.

Lub

- $\bullet$  Odtwórz film. Dotknij ikony $\equiv$ i wybierz opcję [Usuń].
	- » Bieżący film zostanie usunięty.

## <span id="page-19-0"></span>7 Zdjęcia

W celu odtwarzania zdjęć zapisanych w bibliotece plików multimedialnych odtwarzacza należy przejść do sekcji ,

## <span id="page-19-1"></span>Przeglądanie biblioteki obrazów

W bibliotece obrazów pliki zdjęć są uporządkowane według albumu lub folderu plików.

## <span id="page-19-2"></span>Przeglądanie według albumu

- **1** Dotknij ikony  $\equiv$ , aby wybrać widok biblioteki.
- $2$  Dotknij album lub folder, aby go wybrać.
	- → Zdiecia istniejące w tym folderze są wyświetlane w postaci miniatur.
- 3 Przesuń palcem w góre i w dół, aby przeglądać miniatury.
- 4 Dotkniecie miniatury spowoduje wyświetlenie zdjęcia.

## <span id="page-19-3"></span>Odtwarzanie zdjęć

- W sekcji @ dotknij wybranego zdjecia, aby je wyświetlić.
	- » Zostanie wyświetlony ekran odtwarzania.
- 2 Przesuń palcem w lewo/prawo, aby wybrać zdiecie.

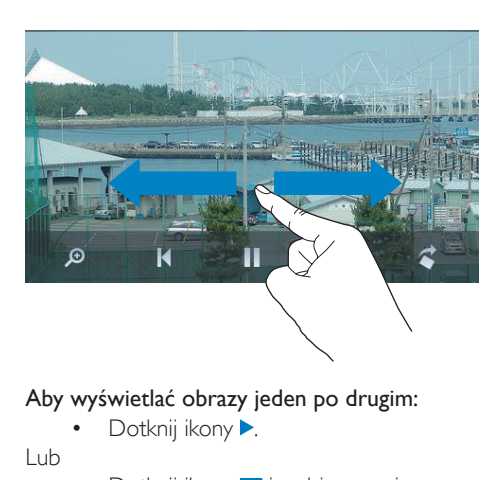

#### Aby wyświetlać obrazy jeden po drugim:

Dotknij ikony **.** 

Lub

Dotknij ikony  $\equiv$  i wybierz opcję [Uruchom pokaz slajdów].

## <span id="page-19-4"></span>Wybór opcji odtwarzania

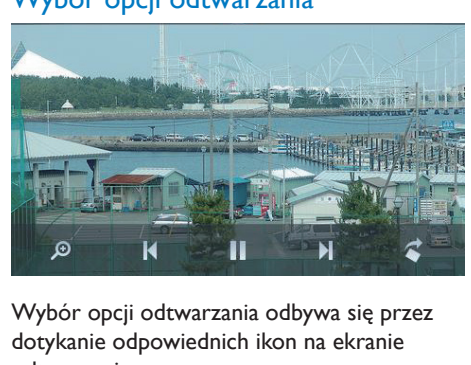

#### Wybór opcji odtwarzania odbywa się przez dotykanie odpowiednich ikon na ekranie odtwarzania:

• W razie potrzeby dotknij ekranu, aby wyświetlić ikony.

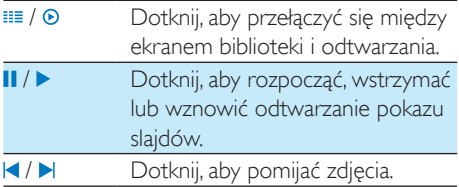

#### **Ustawianie pokazu slajdów**

Na ekranie odtwarzania naciśnij przycisk $\equiv$ i wybierz opcję [Ustaw. pokazu slajdów]: [Efekt pokazu slajdów]: ustawianie trybu przejścia między dwoma slajdami.

[Set Time per slide]: ustawianie odstępu czasu między wyświetlaniem kolejnych slajdów.

[Powtarzaj]: wielokrotne odtwarzanie zdjęć w bieżącym folderze.

[Losowo]: odtwarzanie w losowej kolejności zdjęć w bieżącym folderze.

## <span id="page-20-0"></span>Wyświetlanie zdjęć

## Powiększanie zdjęć

- 1 Na ekranie odtwarzania dotknij ikony  $\mathcal{P}_1$ aby wyświetlić pasek regulacji powiększenia.
- $2$  Przeciągnij kulkę, aby powiększyć/ pomniejszyć zdjęcie.
- 3 Przesuń palcem po powiększonym zdięciu. aby je przesunąć.
- 4 Dotknij ekranu, aby przywrócić normalny widok.

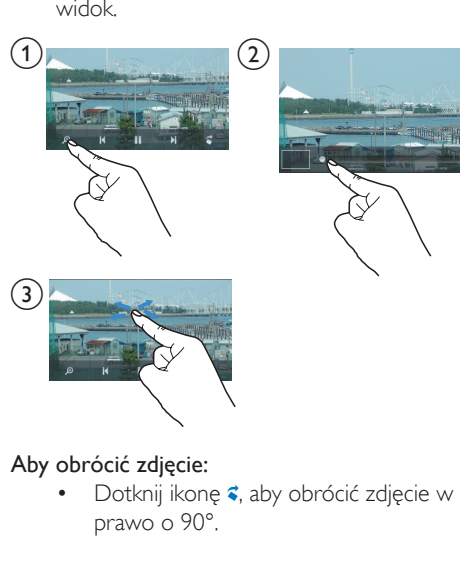

Aby obrócić zdjęcie:

Dotknij ikonę ₹, aby obrócić zdjecie w prawo o 90°.

## <span id="page-20-1"></span>Ustawianie zdjęcia jako tapety

## Aby ustawić zdjęcie jako tapetę na ekranie głównym:

- 1 Dotknij zdjęcia, aby je wyświetlić.
- 2 Na ekranie odtwarzania naciśnij przycisk $\equiv$ i wybierz opcję [Ustaw jako tapetę].
- 3 Aby wybrać część zdjęcia:
	- przeciągnij kulkę, aby powiększyć zdiecie:
	- przesuń palcem po ekranie, aby przesunąć powiększone zdjęcie.

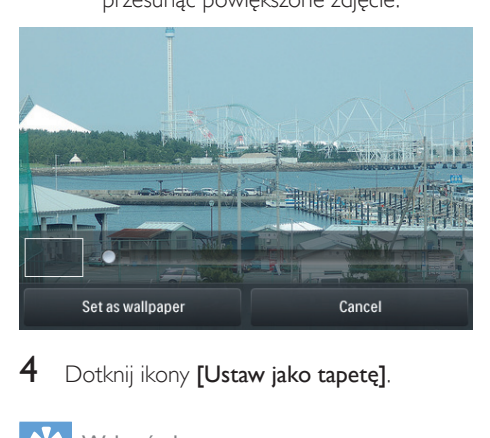

Dotknij ikony **[Ustaw jako tapete]**.

## Wskazówka

Możesz również ustawić tapete, wybierając kolejno > [Ustawienia wyświetlania] > [Tapeta].

## <span id="page-20-2"></span>Ulubione zdjęcia

W folderze [Ulubione obrazy] możesz umieścić ulubione zdjęcia z różnych albumów.

## <span id="page-20-3"></span>Dodawanie zdjęć do folderu Ulubione

#### Dodawanie wybranych zdjęć lub albumów do folderu Ulubione

- **1** Dotknij ikony  $\equiv$ , aby wybrać widok biblioteki.
- 2 Na ekranie biblioteki:
	- Dotknij ikony  $\equiv$  i wybierz opcję [Dodaj do "Ulubionych"].
		- » Przy każdym albumie i każdym zdjęciu w albumie zostanie wyświetlone pole wyboru.
- 3 Dotknij pól wyboru przy odpowiednich opcjach. Po wyświetleniu monitu potwierdź wybór.

» Wybrane albumy i zdjęcia zostaną dodane do folderu [Ulubione obrazy].

## Dodawanie bieżącego zdjęcia do folderu Ulubione

- 1 Wyświetl zdiecie.
- 2 Na ekranie odtwarzania dotknij ikony $\equiv$ i wybierz opcję [Dodaj do "Ulubionych"].
	- » Bieżące zdjęcie zostanie dodane do folderu [Ulubione obrazy].

## <span id="page-21-0"></span>Usuwanie zdjęć z folderu Ulubione

## Usuwanie wybranych zdjęć z folderu Ulubione

- **1** Dotknij ikony  $\equiv$ , aby wybrać widok biblioteki.
- 2 Na ekranie biblioteki:
	- Dotknij ikony = i wybierz opcje **[Usuń** z folderu "Ulubione"].
		- » Przy każdym zdjęciu w folderze zostanie wyświetlone pole wyboru.
- 3 Dotknij pól wyboru przy odpowiednich opcjach. Po wyświetleniu monitu potwierdź wybór.
	- » Wybrane zdjęcia zostaną usunięte z folderu Ulubione.

#### Usuwanie bieżącego zdjęcia z folderu Ulubione

- 1 Wyświetl zdjęcie.
- 2 Na ekranie odtwarzania dotknij ikony i wybierz opcję [Usuń z folderu "Ulubione"].
	- » Bieżące zdjęcie zostanie usunięte z folderu Ulubione.

## <span id="page-21-1"></span>Usuwanie zdjęć

Zdjęcia można usunąć na następujące sposoby:

- usunąć zdjęcia według albumu/folderu;
- usunąć wybrane zdjęcia.

Aby usunąć wybrane albumy, foldery lub zdjęcia:

- **1** Dotknij ikony  $\equiv$ , aby wybrać widok biblioteki.
- 2 Dotknij ikony  $\equiv$  i wybierz opcie **[Usuń** zdjęcie].
- 3 Dotknii pola wyboru obok odpowiedniej opcji:
	- Wybierz album, aby usunąć wszystkie zdiecia należace do albumu.
	- Wybierz zdjęcia, które chcesz usunąć.
- $4$  Dotknij ikony [Skasuj [X] elementów] ([X] oznacza liczbę wybranych elementów).
	- » Wybrane pozycje zostaną usunięte.

### Aby usunąć bieżące zdiecie na ekranie odtwarzania:

- **1** Dotknij ikony  $\equiv$  i wybierz opcje  $[Usu$ ń zdjęcie].
- 2 Po wyświetleniu monitu potwierdź wybór. » Bieżące zdjęcie zostanie usunięte.

#### ₩ Wskazówka

• Usunięcie albumów lub zdjęć powoduje usunięcie ich również z folderu [Ulubione obrazy].

## <span id="page-22-0"></span>8 Radio FM

## Uwaga

• Po dostrojeniu stacji radiowych podłacz dołączone słuchawki. Pełnią one rolę anteny. Warto poruszać przewodem słuchawek w różne strony i spróbować uzyskać najlepszy odbiór.

## <span id="page-22-1"></span>Wyszukiwanie stacji radiowych

## <span id="page-22-2"></span>Strojenie automatyczne

- 1 Na ekranie głównym przejdź do aplikacji  $\bullet$ . » Zostanie włączona ostatnio odtwarzana stacja.
- 2 Aby wybrać zaprogramowaną stację, dotknij ikony **III** w celu wybrania widoku biblioteki stacji. Dotknij zaprogramowanej stacji, aby ją wybrać.

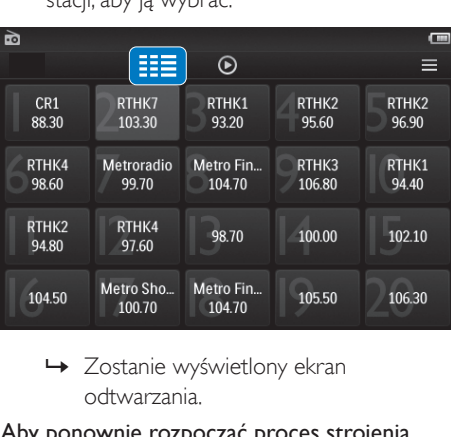

odtwarzania.

#### Aby ponownie rozpocząć proces strojenia automatycznego:

1 Na ekranie odtwarzania naciśnij przycisk $\equiv$ i wybierz opcję [Strojenie automatyczne].

- » W urządzeniu zostanie zapisanych maksymalnie 20 stacji zastępujących wcześniej zaprogramowane stacje.
- 2 Aby wyciszyć/przywrócić dźwięk, dotknij ikony (1) / \*.

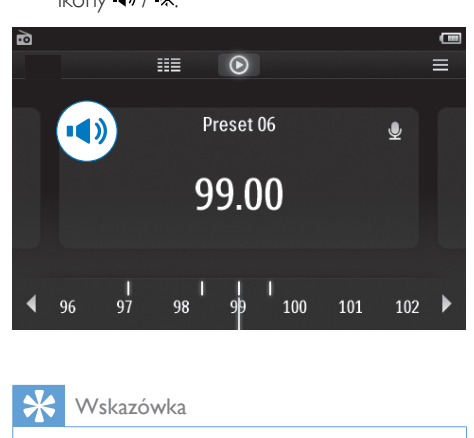

## Wskazówka

• W przypadku istotnej zmiany miejsca pobytu (np. miasta lub kraju) należy ponownie wykonać proces strojenia automatycznego, ponieważ pozwoli to uzyskać lepszą jakość odbieranego sygnału.

## <span id="page-22-3"></span>Strojenie ręczne

Funkcja strojenia ręcznego pozwala wyszukać częstotliwość.

- 1 Na ekranie głównym przejdź do opcji $\blacksquare$ » Zostanie włączona ostatnio
	- odtwarzana stacja.
- 2 Wyszukaj częstotliwość na ekranie odtwarzania radia:
	- Przesuń palcem w lewo/prawo na pasku częstotliwości.

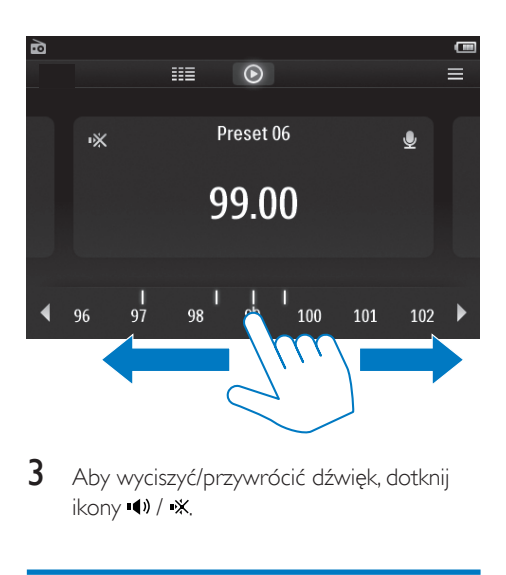

3 Aby wyciszyć/przywrócić dźwięk, dotknij  $ikony$   $\rightarrow$   $k$ .

## <span id="page-23-0"></span>Programowanie stacji

W urządzeniu TAP4.3 można zaprogramować do 20 stacji.<br>1 Dostró

- 1 Dostrój stację radiową.<br>2 Na ekranie odtwarzania
- 2 Na ekranie odtwarzania radia naciśnij  $przycisk \equiv i$  wybierz opcję [Zapisz stację].
	- » Zostanie wyświetlona lista zaprogramowanych stacji.
- 3 Dotknij żądanego miejsca, aby zapisać stację. Po wyświetleniu monitu potwierdź wybór.
	- » Bieżąca stacja zostanie zapisana na wybranej pozycji.

## <span id="page-24-0"></span>**Nagrania**

## <span id="page-24-1"></span>**Nagrywanie**

Urządzenie TAP4.3 umożliwia nagrywanie:

- głosu lub dźwięku przez wbudowany mikrofon
- programów radiowych podczas słuchania radia w odtwarzaczu

## <span id="page-24-2"></span>Nagrywanie głosu

- 1 Na ekranie głównym przejdź do aplikacji  $\bullet$ .<br>2 Dotknii ikony  $\bullet$  aby przejść do ekranu
- Dotknij ikony , aby przejść do ekranu nagrywania.
- $3$  Upewnij się, ze mikrofon jest w pobliżu źródła dźwięku.
- 4 Aby rozpocząć, wstrzymać lub zakończyć nagrywanie, wykonaj następujące czynności:
- / Dotknij, aby rozpocząć, wstrzymać lub wznowić nagrywanie. Dotknij, aby zatrzymać nagrywanie.
	- » Nagrania są zapisywane w folderze  $\blacksquare$  > Nagrania > Głos (format nazwy pliku: REC-00000000-XXX.MP3, gdzie XXX oznacza numer nagrania wygenerowany automatycznie).
- $5$  Dotknij ikony  $\equiv$ , aby przejść do biblioteki nagrań.

## <span id="page-24-3"></span>Nagrywanie z radia FM

Podczas słuchania radia FM można nagrywać programy radiowe.

- $1 \quad$  W obszarze  $\bullet$  wyszukaj stację radiową.
- 2 Na ekranie odtwarzania radia dotknij ikony , aby przejść do ekranu nagrywania. » Rozpocznie się nagrywanie.
- 3 Aby wstrzymać, wznowić lub zakończyć nagrywanie, wykonaj następujące czynności:
- / Dotknij, aby wstrzymać lub wznowić nagrywanie.
	- Dotknij, aby zatrzymać nagrywanie.
	- » Nagrania są zapisywane automatycznie w folderze  $\blacksquare$ Nagrania > FM (format nazwy pliku: FMREC -00000000-XXX.MP3, gdzie XXX oznacza numer nagrania wygenerowany automatycznie).

## <span id="page-24-4"></span>Odtwarzanie nagrań

- 1 Na ekranie głównym przejdź do opcji  $\mathbf{\Omega}$ .
- 2 Dotknij ikony  $\equiv$ , aby przejść do ekranu biblioteki.
	- » W bibliotece nagrań są wyświetlane istniejące nagrania.
- 3 Dotknij nagrania, aby je odtworzyć.
	- » Zostanie wyświetlony ekran odtwarzania.

### Wybór opcji odtwarzania odbywa się przez dotykanie odpowiednich ikon na ekranie odtwarzania:

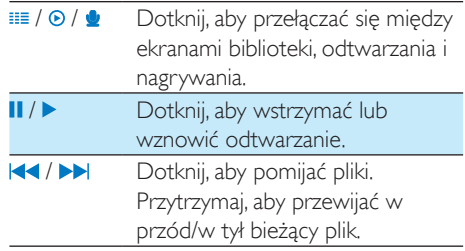

## <span id="page-24-5"></span>Usuwanie nagrań

- 1 W polu  $\bullet$  dotknij ikony  $\equiv$ , aby przejść do ekranu biblioteki.
- 2 Na liście nagrań
	- Dotknij ikony = i wybierz opcje [Usuń].
- 3 Dotknij odpowiednich pól wyboru, aby wybrać opcje.
- 4 Po wyświetleniu monitu potwierdź wybór. » Wybrane pozycje zostaną usunięte.

## Lub

- 1 Odtwórz nagranie.
- 2 Na ekranie odtwarzania dotknij ikony $\equiv$ i wybierz opcję [Usuń].

## <span id="page-26-0"></span>10 Czytnik tekstu

W celu odtwarzania plików tekstowych (.txt) zapisanych w bibliotece plików multimedialnych odtwarzacza należy przejść do sekcji 園

## <span id="page-26-1"></span>Odczytywanie plików tekstowych

- **1** Dotknij ikony  $\equiv$ , aby wybrać widok biblioteki.
	- » Pliki tekstowe są wyświetlane w postaci listy.
- 2 Przesuń palcem w górę i w dół, aby przeglądać listę opcji. Dotknij opcję, aby rozpocząć odtwarzanie.
- 3 Przesuń palcem po ekranie w lewo i w prawo, aby odwracać strony.

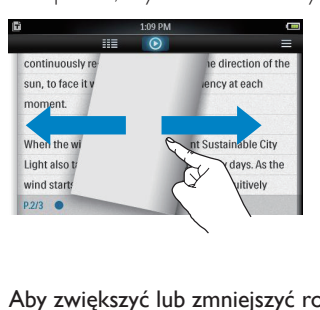

#### Aby zwiększyć lub zmniejszyć rozmiar czcionki:

• Na ekranie odtwarzania dotknij ikony i wybierz żądaną opcję. W razie potrzeby dotknij ikony <sup>o</sup>, aby przejść do ekranu odtwarzania.

#### Aby dodać zakładkę:

- Dotknij ikony \* widocznej w rogu strony.
	- » Róg bieżącej strony jest zagięty.
- Aby usunąć zakładkę, ponownie dotknij ikony +

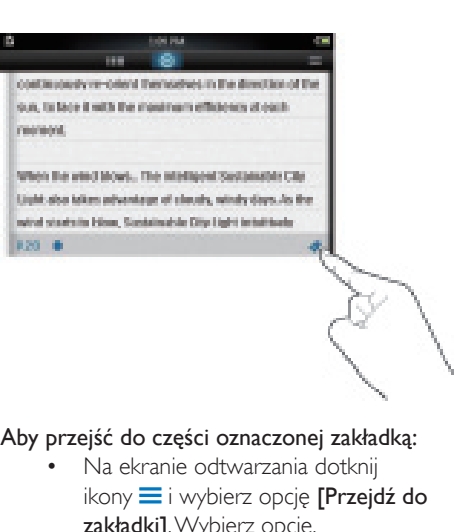

#### Aby przejść do części oznaczonej zakładką:

• Na ekranie odtwarzania dotknij ikony  $\equiv$  i wybierz opcję [Przejdź do zakładki]. Wybierz opcje.

## <span id="page-26-2"></span>Usuwanie plików tekstowych

- **1** Dotknij ikony  $\equiv$ , aby wybrać widok biblioteki.
- 2 Dotknij ikony  $\equiv$  i wybierz opcję [Usuń].
	- Dotknij odpowiednich pól wyboru, aby wybrać opcje.
- 4 Po wyświetleniu monitu potwierdź wybór.
	- » Wybrane pozycje zostaną usunięte.

## <span id="page-27-0"></span>11 Widok folderów

Przejdź do opcji , aby wyświetlać i odtwarzać pliki multimedialne zapisane w pamięci wewnętrznej odtwarzacza.

#### Aby skopiować lub przenieść pliki z pamięci wewnętrznej na kartę SD:

• Na ekranie plików i folderów dotknij ikony  $\equiv$  i wybierz opcje.

## <span id="page-28-0"></span>12 Karta SD

Przejdź do opcji , aby wyświetlać i odtwarzać pliki multimedialne zapisane na karcie Micro SD.

## <span id="page-29-0"></span>13 Ustawienia

Na ekranie głównym przejdź do aplikacji \* i skonfiguruj ustawienia.

- Dotknij opcji, aby ją wybrać.
- Dotknij ikony **b**, aby przejść do poprzedniego ekranu.

## <span id="page-29-1"></span>Ustawianie trybu energooszczędnego

Po określonym czasie bezczynności (brak odtwarzania, nie jest naciśnięty żaden przycisk) odtwarzacz wyłącza się automatycznie.

- W sekcji [Ustaw tryb energooszczędny...] dotknij opcji, aby ją wybrać.
	- » Po ustawionym czasie urządzenie wyłączy się automatycznie.

## <span id="page-29-2"></span>Wyłącznik czasowy

Podczas odtwarzania lub w trybie bezczynności urządzenie TAP4.3 może wyłączyć się automatycznie po upływie określonego czasu.

- W sekcii **[Wyłacznik czasowy]** dotknii opcji, aby ją wybrać.
	- » Po ustawionym czasie urządzenie wyłączy się automatycznie.

## <span id="page-29-3"></span>Ustawienia wyświetlania

W sekcji [Ustawienia wyświetlania] wybierz opcje wyświetlania:

[**Jasność]** Przeciągnij suwak, aby wybrać jasność ekranu.

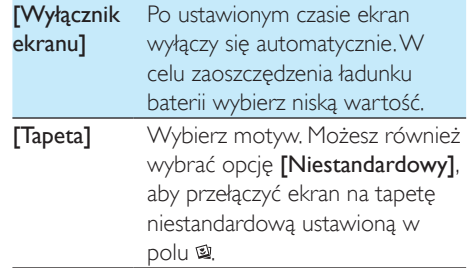

## <span id="page-29-4"></span>Kalibracja panelu dotykowego

W urządzeniu **TAP4.3**, aby wybrać opcje należy jej dotknąć. Po skalibrowaniu ekranu dotykowego dotknięcia są precyzyjnie lokalizowane na ekranie.

- 1 Dotknij opcij **[Kalibracia panelu** dotykowego], aby rozpocząć kalibrację.
- 2 Postępuj zgodnie z instrukcjami wyświetlanymi na ekranie, aby ukończyć kalibrację.

## <span id="page-29-5"></span>lezyk

W menu [Język] wybierz język odtwarzacza.

## <span id="page-29-6"></span>**Informacje**

W menu *[Informacie]* zapoznaj się z następującymi informacjami dotyczącymi urządzenia:

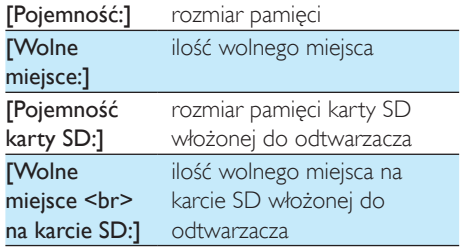

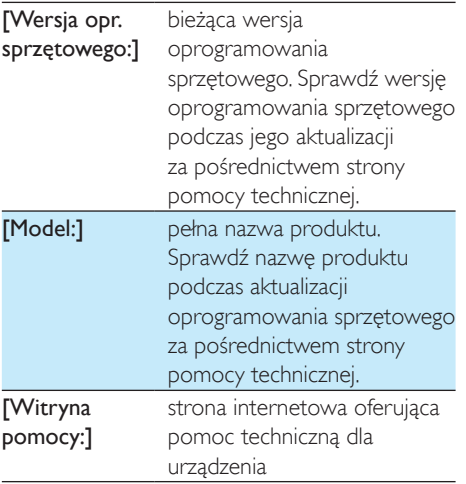

## <span id="page-30-0"></span>Formatowanie urządzenia

Sformatowanie urządzenia TAP4.3 powoduje usunięcie wszystkich danych zapisanych w odtwarzaczu.

• Dotknij opcji [Formatuj urządzenie], a po wyświetleniu monitu wybierz opcję [Tak].

## <span id="page-30-1"></span>Ustawienia fabryczne

W menu [Ustawienia fabryczne] przywróć fabryczne ustawienia odtwarzacza. Pliki przesłane do odtwarzacza zostaną zachowane. <span id="page-31-0"></span>14 Aktualizacja oprogramowania sprzętowego za pośrednictwem programu Philips Device **Manager** 

Instalacja programu Philips Device Manager

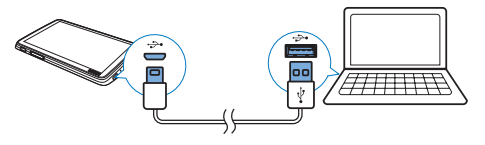

- 1 Podłącz urządzenie TAP4.3 do komputera.<br>2 W komputerze wybierz ikone Mój
- W komputerze wybierz ikonę Mój komputer (Windows XP/Windows 2000)/Komputer (Windows Vista/ Windows 7/8).
- 3 Kliknij prawym przyciskiem myszy ikonę Philips GoGear TAP4.3. Wybierz polecenie Install Philips Device Manager (Zainstaluj program Philips Device Manager).
	- Możesz również kliknąć ikonę Philips GoGear TAP4.3. Kliknij dwukrotnie ikonę installer.exe.
- 4 Postępuj według instrukcji wyświetlanych na ekranie, aby zakończyć instalację oprogramowana.
	- Uwaga
- Instalacja wymaga zaakceptowania postanowień licencyjnych.

Sprawdzanie dostępności aktualizacji oprogramowania sprzętowego

- 1 Upewnij się, że komputer ma połączenie z Internetem.
- 2 Uruchom program Philips Device Manager.
	- » Zostanie wyświetlone okno dialogowe.
- 3 Podłącz urządzenie TAP4.3 do komputera.
	- » Po podłączeniu urządzenia w polu tekstowym zostanie wyświetlony komunikat ..SA4TP4XX".
	- » Będzie można znaleźć aktualną wersję oprogramowania sprzętowego urządzenia.

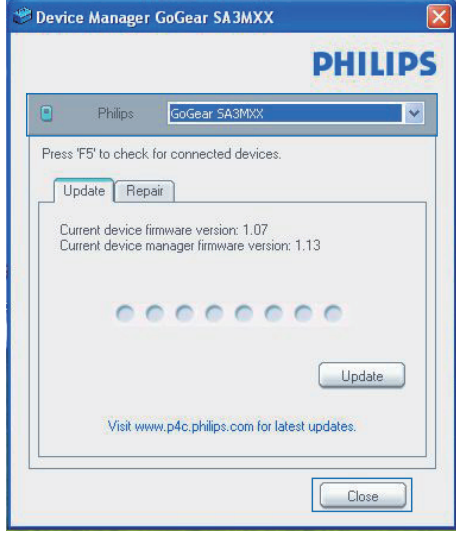

- 4 Aby sprawdzić dostępność aktualizacji oprogramowania sprzętowego:
	- $(1)$  Zamknij okno dialogowe programu Philips Device Manager.
	- b U dołu ekranu komputera, kliknij prawym przyciskiem myszy ikonę  $\bullet$  i wybierz opcję Sprawdź aktualizacje.

## Check for updates Disable check for updates Launch Device Manager Exit

» Philips SA4TP4XX Device Manager wyszuka aktualizacje w Internecie.

#### Aktualizacja oprogramowania sprzętowego

- 1 leśli oprogramowanie sprzętowe jest dostępne, postępuj zgodnie z instrukcjami wyświetlanymi na ekranie, aby pobrać i zainstalować oprogramowanie.
- 2 Odłącz urządzenie TAP4.3 od komputera. » Po zaktualizowaniu oprogramowania sprzętowego urządzenie TAP4.3 samoczynnie uruchomi się ponownie. Będzie wówczas gotowe do użytku.

## <span id="page-33-0"></span>15 Rozwiązywanie problemów

Jeśli urządzenie TAP4.3 nie działa prawidłowo lub zawiesiło się, można przywrócić ustawienia domyślne bez utraty danych:

#### Jak przywrócić ustawienia domyślne urządzenia TAP4.3?

- Wsuń długopis lub podobny przedmiot do otworu przywracania ustawień domyślnych w urządzeniu TAP4.3. Przytrzymaj, aż urządzenie wyłączy się.
- Jeśli przywrócenie ustawień domyślnych nie powiedzie się, przywróć ustawienia urządzenia TAP4.3 za pomocą programu Philips Device Manager:
- 1 W komputerze uruchom aplikację Philips Device Manager.
- 2 Przejdź do trybu przywracania:
	- a Wyłącz urządzenie TAP4.3.
	- b Naciśnij i przytrzymaj przycisk regulacji głośności <, a następnie podłącz urządzenie TAP4.3 do komputera.
	- $(3)$  Przytrzymaj przycisk do momentu, aż program Philips Device Manager rozpozna urządzenie TAP4.3 i przejdzie w tryb przywracania.

## 3 Rozpocznij proces przywracania:

- (1) W programie Philips Device Manager kliknij przycisk Repair (Napraw). Postepuj zgodnie z instrukcjami wyświetlanymi na ekranie, aby zakończyć proces przywracania.
- (2) Po zakończeniu procesu przywracania odłącz urządzenie TAP4.3 od komputera.
- 4 Uruchom ponownie urządzenie TAP4.3.

## <span id="page-34-0"></span>16 Parametry techniczne

#### Moc

- Zasilanie: wbudowany polimerowy akumulator litowo-jonowy 1050 mAh
- Czas odtwarzania Muzyka: do 20 godz. Film: do 4 godz. Radio: do 25 godz.

#### Oprogramowanie

- Philips Device Manager: umożliwia aktualizację oprogramowania sprzętowego i przywracanie działania odtwarzacza
- Songbird: umożliwia przesyłanie<sup>3</sup> plików muzycznych

#### Połączenia

- Słuchawki 3,5 mm
- Szybki interfejs USB 2.0

### Dźwięk

Słuchawki:

- Separacja kanałów: > 35 dB
- Pasmo przenoszenia: 45 Hz-16 kHz
- Moc wyjściowa (RMS):  $2 \times 2,4$  mW
- Stosunek sygnału do szumu: > 80 dB

#### Odtwarzanie dźwięku

- Szybkość kompresji MP3: 8–320 kb/s i **VRR**
- Częstotliwości próbkowania MP3: 8, 11,025, 16, 22,050, 24, 32, 44,1, 48 kHz
- Szybkość kompresji plików WMA: 5–192 kb/s i VBR
- Częstotliwość próbkowania WMA: 8, 11,025, 16, 22,050, 32, 44,1, 48 kHz
- Obsługa znaczników ID3

#### Odtwarzanie plików wideo

- MPEG4 SP: do 2 Mb/s, 720 x 560 pikseli, 25 klatek/s
- MP4 (AVI) / MPEG4 AVC / H.264: do 4 Mb/s dla formatu .avi/.mp4, 720 x 576 pikseli, 25 klatek/s
- RMVB: do 2 Mb/s,  $1280 \times 720$  pikseli, 25 klatek/s

• WMV9: do 1 Mb/s,  $640 \times 480$  pikseli, 25 klatek/s

#### Nośnik pamięci

Pojemność wbudowanej pamięci<sup>2</sup>: SA4TP4 4 GB NAND Flash, SA4TP4 8 GB NAND Flash

### Przesyłanie plików multimedialnych<sup>3</sup>

- Songbird (synchronizacja)
- Eksplorator Windows (kopiowanie metodą "przeciągnij i upuść")

#### Wyświetlacz

- Dotykowy, kolorowy LCD
- $480 \times 272$  piksele
- 262 tys. kolorów

### Uwaga

- Dane techniczne mogą ulec zmianie bez powiadomienia.
- <sup>1</sup> Akumulatory mają ograniczoną liczbę możliwych cykli ładowania. Żywotność akumulatora oraz liczba cykli ładowania zależą od sposobu używania i zastosowanych ustawień.
- ² 1 GB = 1 miliard bajtów; faktyczna pojemność pamięci jest mniejsza. Pełna pojemność pamięci może być niedostępna, ponieważ jej część jest zarezerwowana dla operacji i oprogramowania odtwarzacza. Pojemność przy założeniu 4-minutowej długości utworu i kompresji 128 kb/s w formacie MP3.
- ³ Prędkość przesyłania jest zależna od systemu operacyjnego i konfiguracji oprogramowania.

## <span id="page-34-1"></span>Obsługiwane formaty plików muzycznych

TAP4.3 obsługuje następujące formaty muzyczne:

- MP3
- WMA
- WAV
- FLAC
- APE

## <span id="page-35-0"></span>Obsługiwane formaty plików wideo

TAP4.3 obsługuje następujące formaty wideo:

- MPEG4 SP
- MP4 (AVI) / MPEG4 AVC / H.264
- RMVB

## <span id="page-35-1"></span>Obsługiwane formaty plików zdjęć

Urządzenie TAP4.3 obsługuje następujące formaty zdjęć:

- JPEG
- BMP

## <span id="page-35-2"></span>Wymagania systemowe

- Windows® XP (SP3 lub nowszy) / Vista / 7/ 8
- Procesor Pentium III 800 MHz lub szybszy
- 512 MB pamięci RAM
- 500 MB wolnego miejsca na dysku twardym
- Połączenie z Internetem
- Przeglądarka Windows® Internet Explorer 6.0 lub nowsza
- Port USB

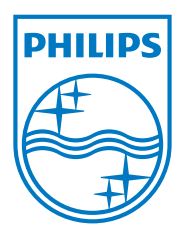